## **ИНСТРУКЦИЯ**

## **Как создать личный кабинет на сайте «Архивы Ленинградской области»?**

Получить доступ в личный кабинет можно, пройдя регистрацию на сайте «Архивы Ленинградской области»: [https://archiveslo.ru/.](https://archiveslo.ru/)

## **Введенные данные будут необходимы для получения услуг архива.**

1. Подготовить паспорт и последовательно без ошибок заполнить все поля во вкладке **«Регистрация»**

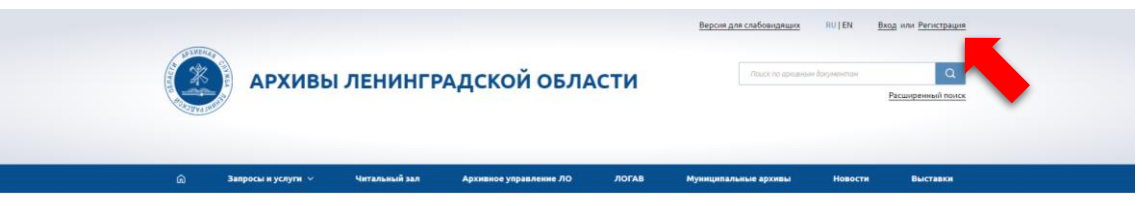

2. Ввести **ФИО, дату рождения, сведения о гражданстве, адрес электронной почты, телефон, пароль**.

Здесь же необходимо указать, какой организацией направлен пользователь для обращения в архив (в случае обращения не по личному заявлению).

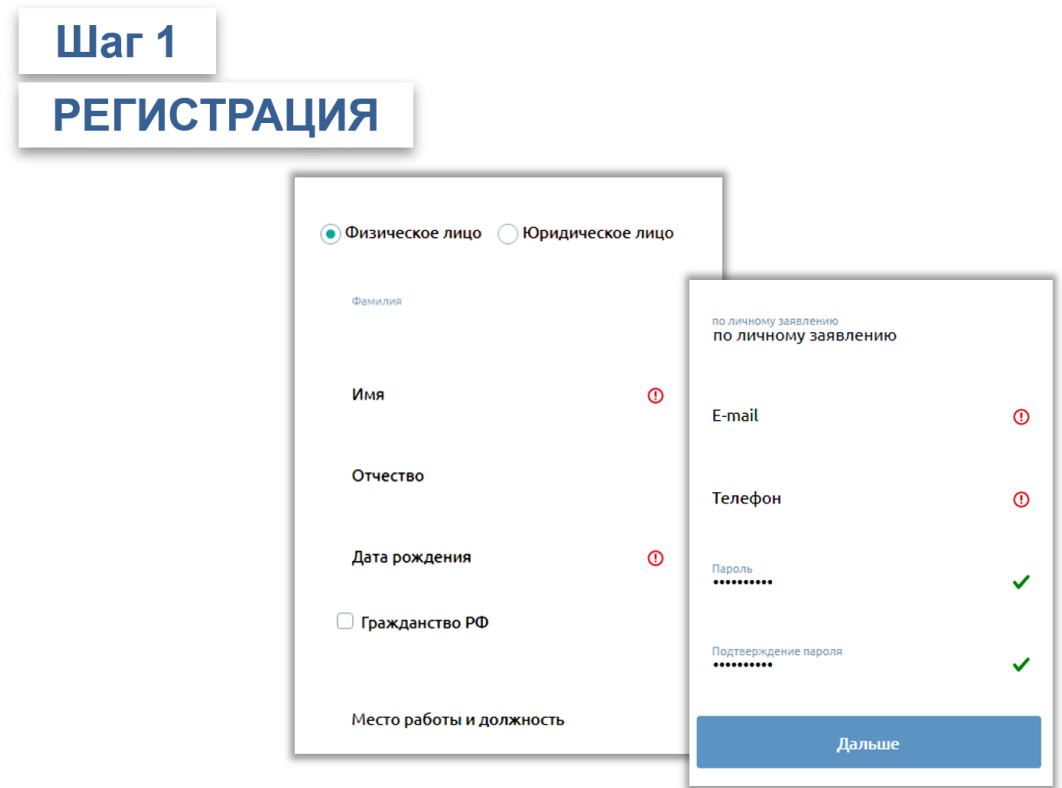

3. Указать **адрес проживания и паспортные данные**.

Иностранные граждане, лица без гражданства вносят сведения в строку «Паспорт нерезидента».

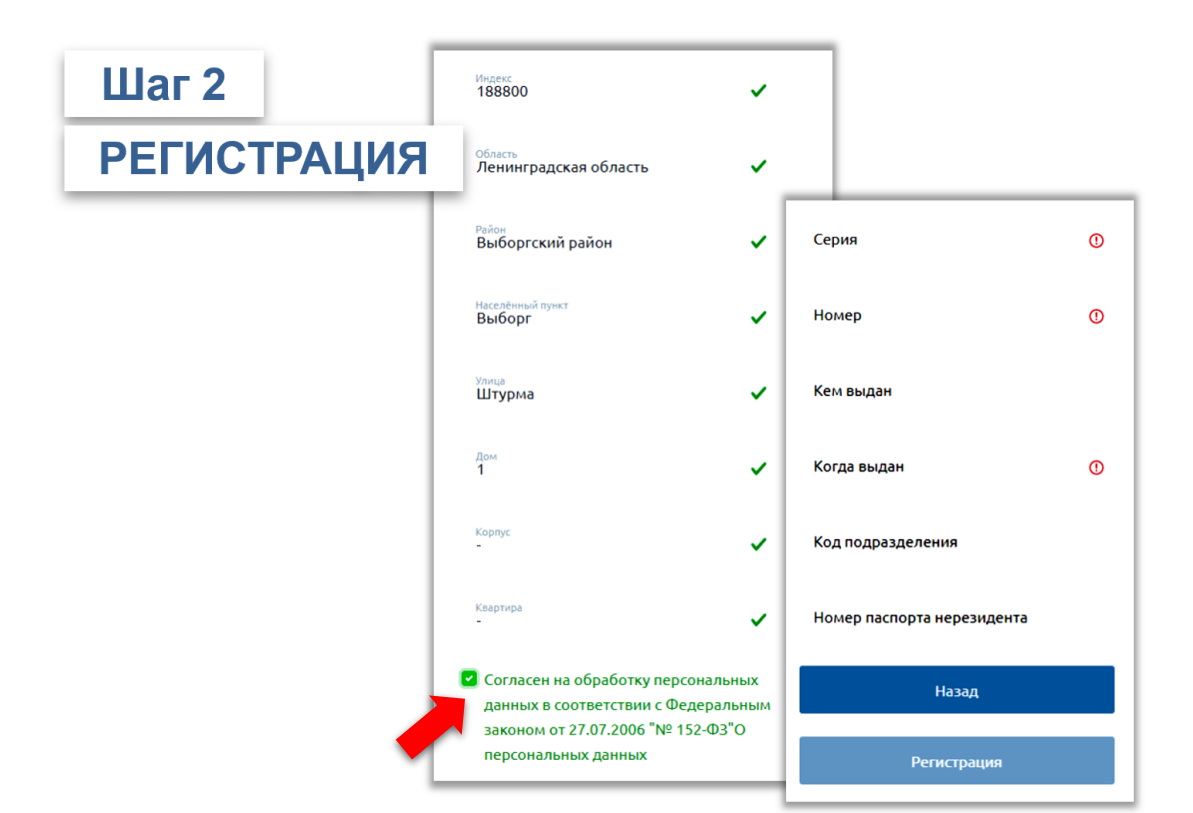

4. Необходимо **подтвердить свое согласие на обработку ГКУ ЛОГАВ персональных данных**, указанных при регистрации в соответствии с Федеральным законом от 27.07.2006 № 152-ФЗ «О персональных данных».

## **ВАЖНО!**

Все данные пользователя, информация о полученных услугах хранятся в зашифрованном виде и недоступны для третьих лиц.

5. Проверить **электронную почту** и, получив подтверждающее регистрацию письмо, перейти по ссылке для завершения регистрации.

**ВАЖНО!** В случае если письмо не получено в течение часа, необходимо проверить папку «Спам» в электронной почте или обратиться в архив по контактам *(активно)*, указанным на сайте.

При утрате пароля необходимо воспользоваться кнопкой **«Восстановить пароль»**